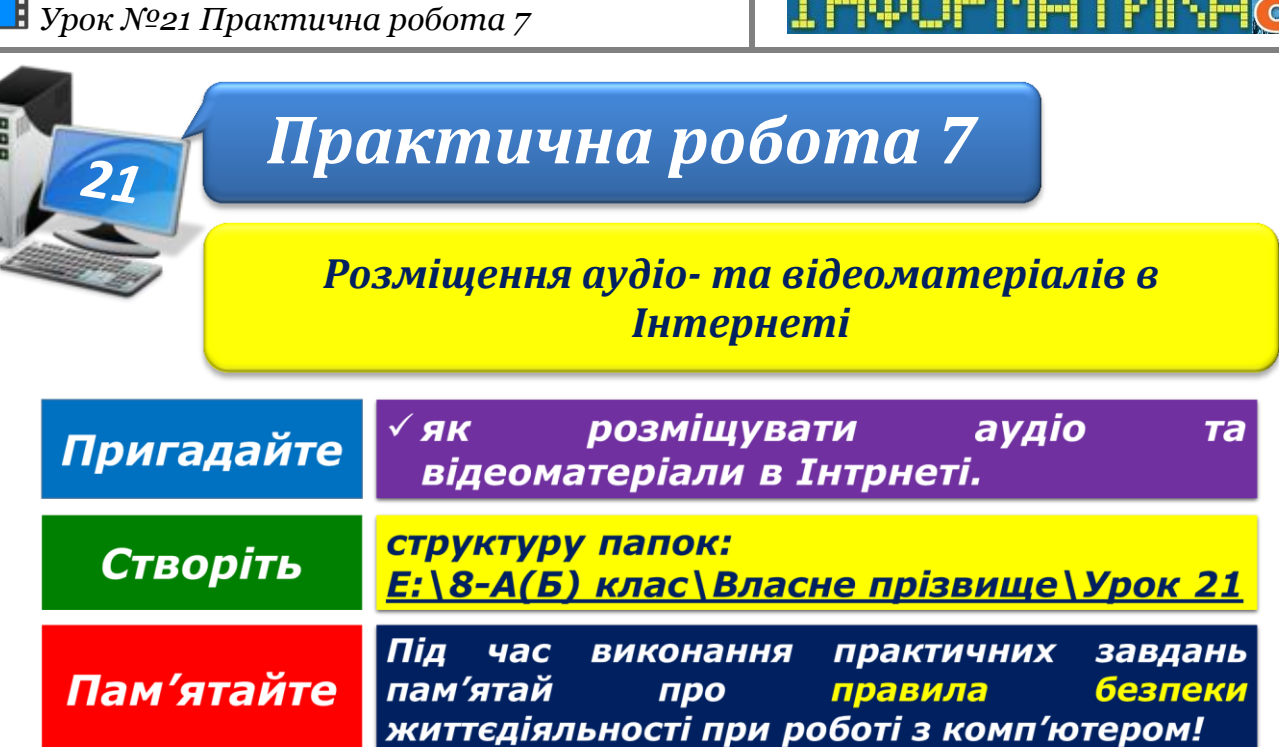

## **Завдання 1. Створення власного каналу на YouTube (2,6 балів)**

Відкрийте вікно браузера й у рядку адреси введіть *youtube.com*. Увійдіть у власний обліковий запис *Google* за допомогою кнопки *Увійти*. Якщо у вас ще немає такого облікового запису, створіть його, скориставшись посиланням *Створити обліковий запис*. Оберіть об'єкту правому верхньому куті вікна та натисніть кнопку *Творча студія*. Оберіть посилання Створити канал. У вікні, що з'явилося, введіть власне прізвище й ім'я, ознайомтеся з умовами використання YouTube та натисніть кнопку *Створити канал*.

## **Завдання 2. Публікація відео на YouTube (5 балів)**

На сторінці сервіса *YouTube* переконайтеся, що ви увійшли у власний обліковий запис, та натисніть кноку *Завантажити* у правому верхньому куті вікна. Згорніть вікно браузера та відкрийте папку:

E:\8-А(Б) клас\Власне прізвище\Урок 19\

Мультимедиа у власній структурі папок.

Розгорніть вікно браузера та зміни розміщення вікон так, щоб вікно браузера й вікно папки розміщувалися поруч на екрані. Перетягніть мишею файл Музичні фонтани в область для завантаження файлів.

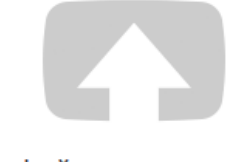

Виберіть файли для завантаження

Або перетягніть відеофайли

Для всіх \*

Введіть назву, опис відео та ключові слова для пошуку, за потреби змініть інші налаштування. Натисніть кнопку *Опублікувати*. Визначте URL-адресу сторінки, на якій опубліковане ваше відео. Надішліть електронною поштою адресу опублікованого відео вчителю.

## **Завдання 3. Створення аудіозапису (2,7 балів)**

За допомогою аудіоредактора запишіть із мікрофона уривок твору сучасного українського письменника чи поета. У разі потреби видаліть паузи з аудіозапису. Збережіть створений аудіозапис у файлі з іменем **Уривок твору.mp3** у папці:

E:\8-А(Б) клас\Власне прізвище\Урок 21\

## **Завдання 4. Публікація аудіозапису (1,7 балів)**

Зареєструйте власний обліковий запис на порталі http://meta.ua. Опублікуйте створений аудіозапис на сервісі розміщення аудіо http://audio.meta.ua.

Для цього скористайтесь інструментом *Завантажити.* У вікні, що відкриється, в разі потреби змініть налаштування, вказані в кроках 1 та 2, і на кроці 3 оберіть файл **Уривок твору.mp3** з папки:

E:\8-А(Б) клас\Власне прізвище\Урок 21\

Дочекайтеся, поки файл буде повністю завантажений. Це можна визначити за допомогою відповідної шкали. Для публікації файла натисніть кнопку *Завантажити файли.*

Закрийте всі відкриті вікна.

Повідомте вчителя про завершення роботи.